## **Guide to Database Builder**

When creating a database in ColorMaster or FM, certain values must be set in order for Database builder to create the right look for Color Designer.

• Your colorant names in CM may not exceed 5 Characters, including white.

Now that the database is working, you can now open Color Designer Database Builder. Click on **New Project**

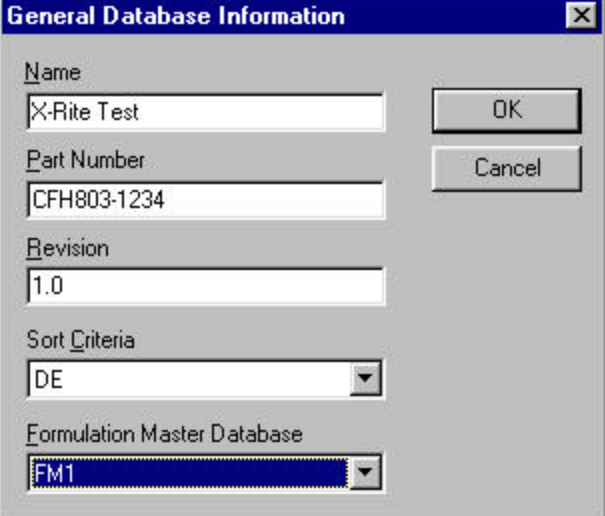

- **Name** is the Project Name
- **Part Number (Case Sensitive** caps only**)** 
	- $= 0/45$  database must be CF803-####
	- = Sphere database must be CFH803-####
- **Sort Criteria = How do you want to formulate. MI, CFI, Cost...**
- **Formulation Master Database =** Select type 0/45, Sphere FM 1, FM2
- **Click OK**

## Click on **BASES**

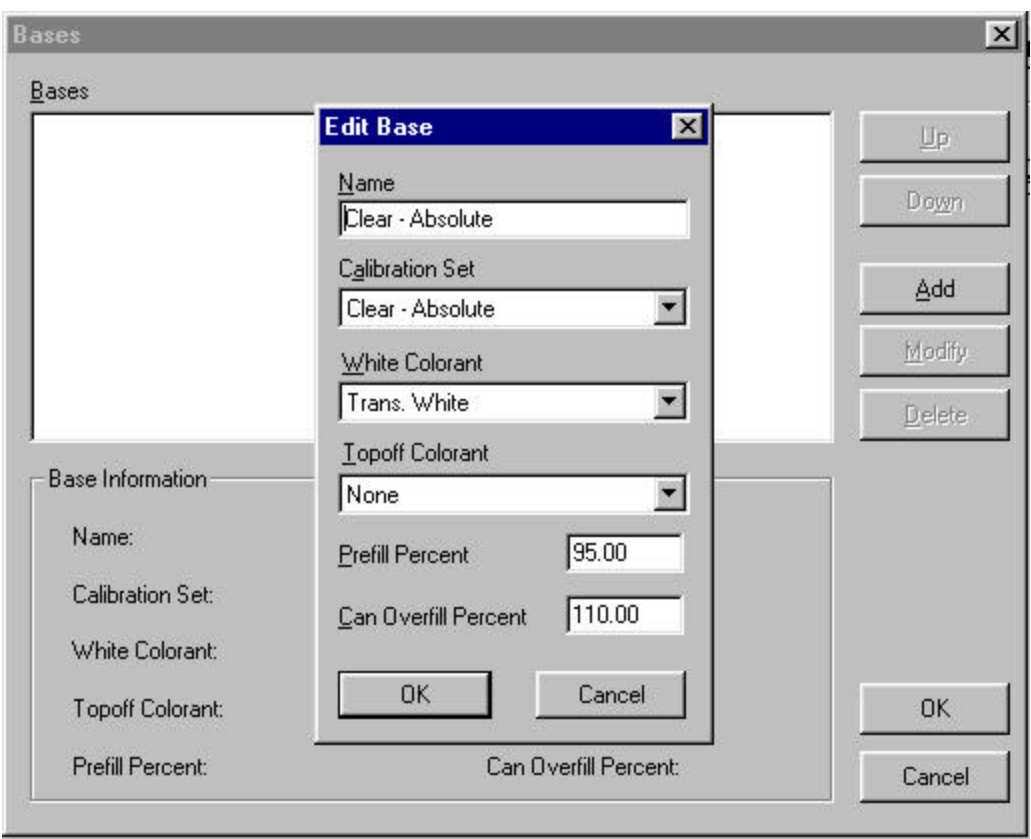

**Add =** This will open up Edit Base.

**Name =** This is what will appear in Color Designer for your Base Name

**Cal Set =** Select the Name of the cal set created in FM or CM

**White Colorant =** If the database is created with a Clear vehicle the White colorant will be used. If the database is a Vehicle containing White you may or may not have a white to choose. Some vehicles that contain white may use a concentrated white as an additional colorant.

**Topoff Colorant = Typically none, but in some cases a white may be used.** 

**Prefill Percent** = Is the percentage of paint that exists in can versus the amount the can is designed. e.g 128 oz is the can size, the amount of paint is 120 oz as Prefill thus 120/128  $x100 = 93.75%$ 

**Can Overfill Percent** = Is the percentage of the amount of volume left in the can after Prefill.  $128/139 \times 100 = 92\%$  or  $108.0$  Overfill.

Click on **Can Sizes.**

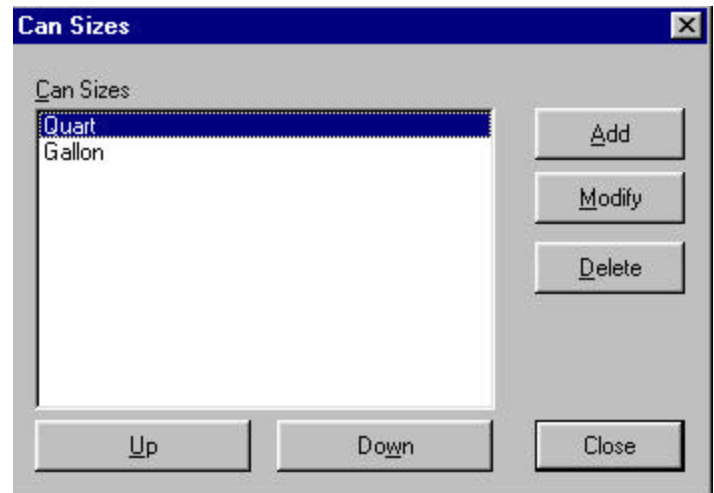

You may add additional sizes or change to different units.

## Click on **Categories**

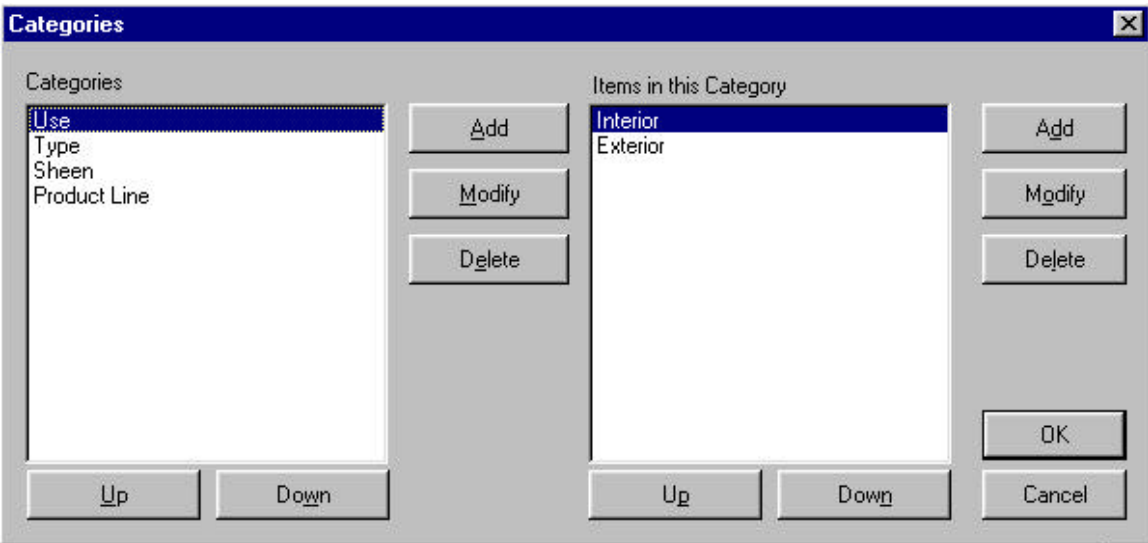

This is where you can setup the labeling of the screens in Color Designer that will allow different uses for you base. You may delete and change all categories except Product Line.

## Click on **Formula Display**

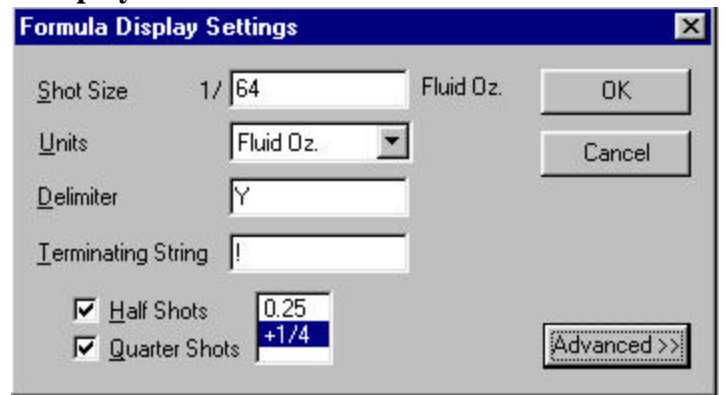

This function will allow the user to create the proper setting for their dispenser. If you click on Advanced, the screen below will appear. A warning message will appear before opening. If the user is switching from gallons to liters this needs to be changed in this setup.

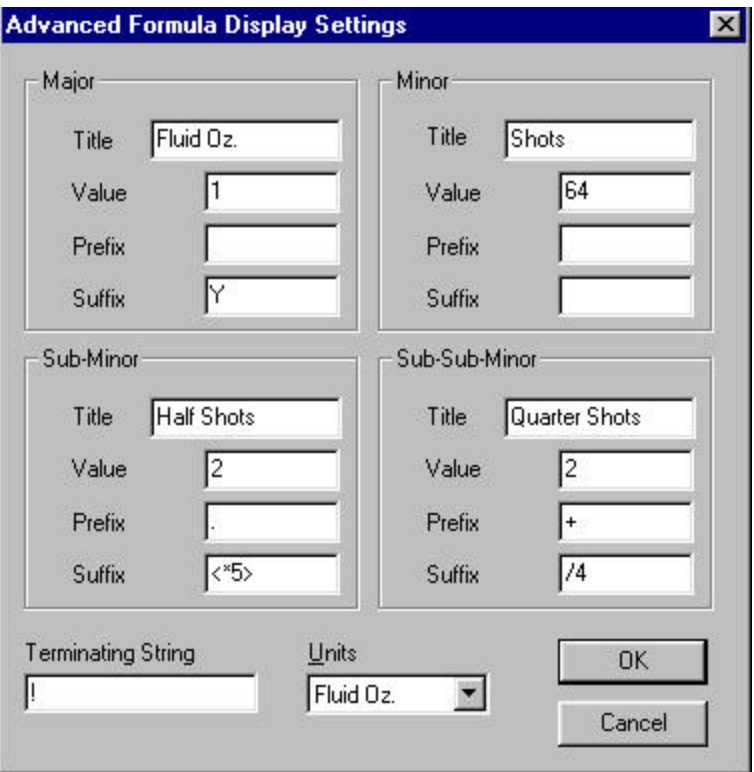

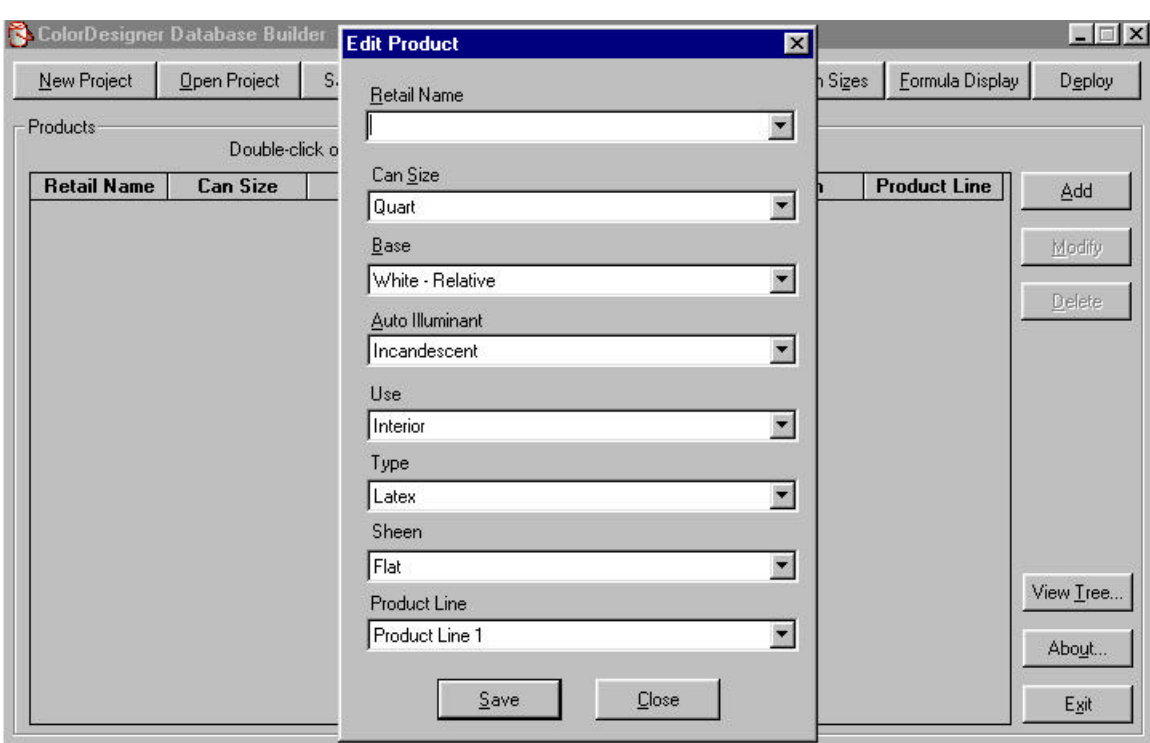

Click on the **ADD** Button in Color Designer Builder:

This screen is where all the different bases are labeled and setup. The customer may have one base that is both a Flat and is a base that is used for Semi-gloss. The base would be added twice, once under Sheen Flat and add another with Sheen Semi-Gloss as shown below.

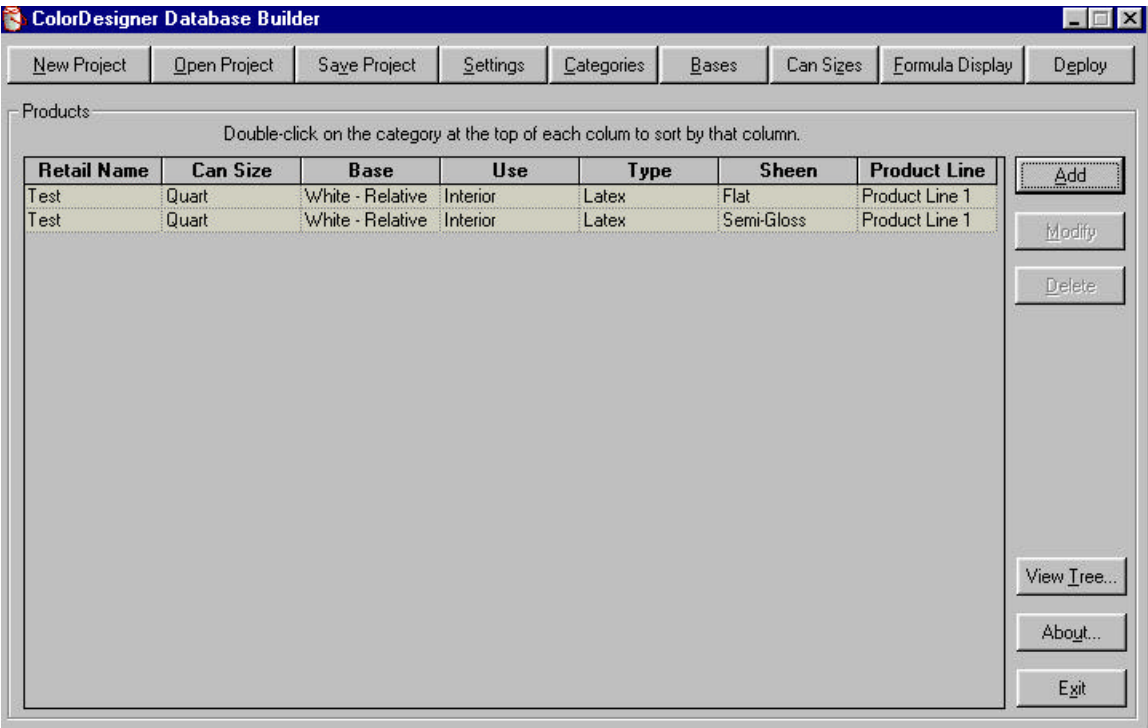

Once the Adds have been made Click on the **DEPLOY.**

This will create a file with the extension **.ZIP** This file will add into Color Designer. When you close out of Database Builder it will ask you to save as a **.PRJ** This file is used in Color Master to Emulate Color Designer.

Once complete go into Color Designer/HouseKeeping/Updates/Add Custom Database. **Close Color Designer and reopen**.

Go into Color Master/Formulation/Color Designer.